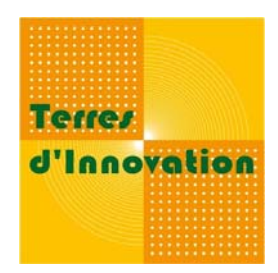

# **Gérer vos photographies avec XnView**

*Août 2009*

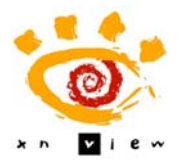

**Présentation de XnView, logiciel de gestion documentaire pour vos photographies.**

# **UTILISATION DE XNVIEW**

## **Téléchargement et installation**

Rendez vous sur le site dédié au logiciel : http://www.xnview.com/fr/download.html ou trouvez la dernière version sur les sites de téléchargement tel que 01net.com, clubic.com ou commentcamarche.net. Choisissez la version « XnView v1.96.2 version Complete » (en bas de la page) : le package français.

Suivez les instructions. Pensez à l'installer sur le serveur général quand vous choisissez l'emplacement.

## **L'interface du logiciel**

XnView vous propose deux modes de fonctionnement :

**1) L'explorateur (Browser)** : il se lance avec « Fichier > Parcourir » ou en cliquant sur .

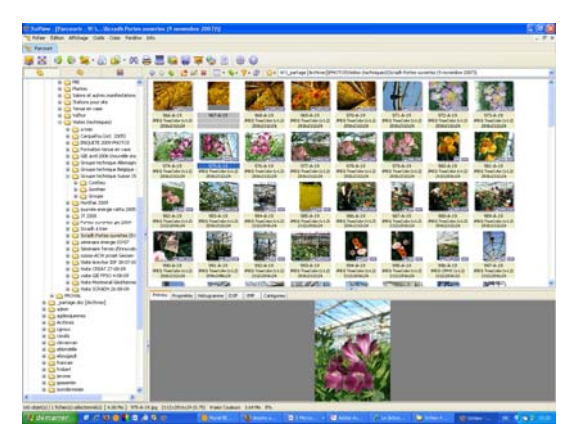

La fenêtre se divise en 3 zones :

- ‐ sur votre gauche, l'arborescence avec vos dossiers ;
- ‐ en haut à droite, les photographies de votre dossier ;
- ‐ en bas à droite, la prévisualisation d'une photographie sélectionnée.

Ces trois zones peuvent être redimensionnées à souhait en déplaçant le curseur de la souris.

o a é à ė.

Vous évoluez à travers les dossiers grâce au système classique des « + » et « ‐ », qui vous permet de rentrer plus ou moins en profondeur dans vos dossiers. Il vous permet aussi de retrouver le dossier « Photothèque » contenant les photographies en vrac.

En vous rendant dans le menu « Affichage > Afficher en », vous pouvez sélectionner dans le menu déroulant le mode de représentation des photographies que vous souhaitez parmi :

- ‐ Vignettes,
- ‐ Vignettes & labels,
- ‐ Vignettes et infos,
- ‐ Icônes,
- ‐ Liste,
- ‐ Détails.
- **2) Le visualiseur d'image** : il apparaît lorsque vous double‐cliquez sur une photographie. Il se ferme en cochant la croix sur fond gris (et non la rouge qui ferme le logiciel !) en haut à droite de l'écran.

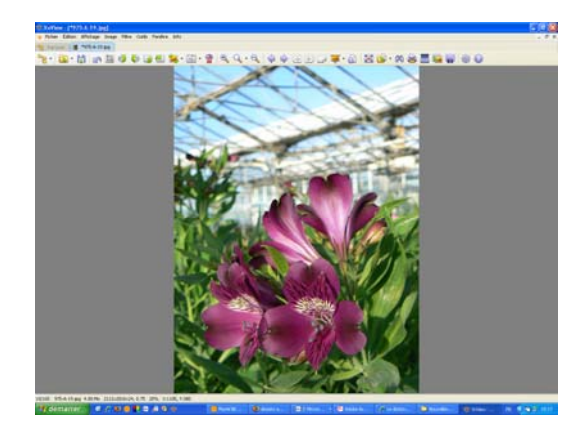

Le visualiseur vous permet de voir la photographie sélectionnée en plus grande taille. Vous utiliserez ce format pour la recadrer ou la corriger.

En jouant avec « Affichage > Taille automatique » vous pouvez choisir le type d'ajustement de votre photographie avec votre écran.

Chaque mode dispose d'une barre d'outils personnalisée. L'info‐bulle vous précise au survol de l'icône la fonctionnalité liée à l'outil représenté.

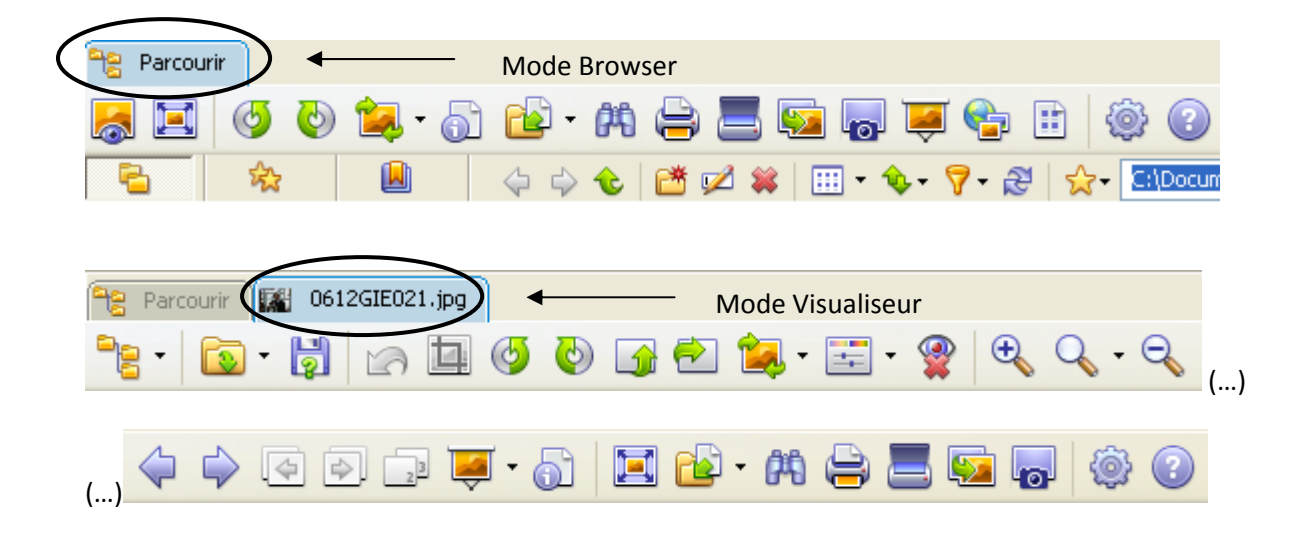

## **Ouvrir une photographie ou un dossier sous XnView**

Vous disposez de plusieurs possibilités pour intégrer des photographies à la visionneuse :

1/ Dans votre environnement Windows, sélectionnez un fichier, cliquez droit puis « Parcourir avec XnView ». Le logiciel se lance alors automatiquement.

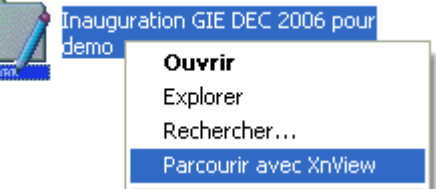

De même, si vous souhaitez n'ouvrir qu'une photographie, cliquez droit et suivez le même cheminement. L'image s'ouvre alors dans un onglet.

Remarque : Si XnView n'est pas votre programme d'ouverture par défaut, paramétrez-le (« Ouvrir avec > Choisir le programme »).

2/ Ouvrez XnView, cliquez sur l'arborescence et double-cliquez sur votre dossier.

3/ Ouvrez XnView, cliquez sur « Fichier > Ouvrir » et sélectionnez vos photographies.

# **SAISIR LES METADONNEES**

La clé de ce logiciel est de vous permettre de renseigner les champs IPTC de vos photographies pour les retrouver aisément ensuite grâce à ces données. Voyons comment les saisir.

#### **La saisie par lot**

Sélectionnez toutes les photographies de votre dossier [Ctrl A], cliquez droit sur la première du dossier et sélectionnez « Editer les informations IPTC ».

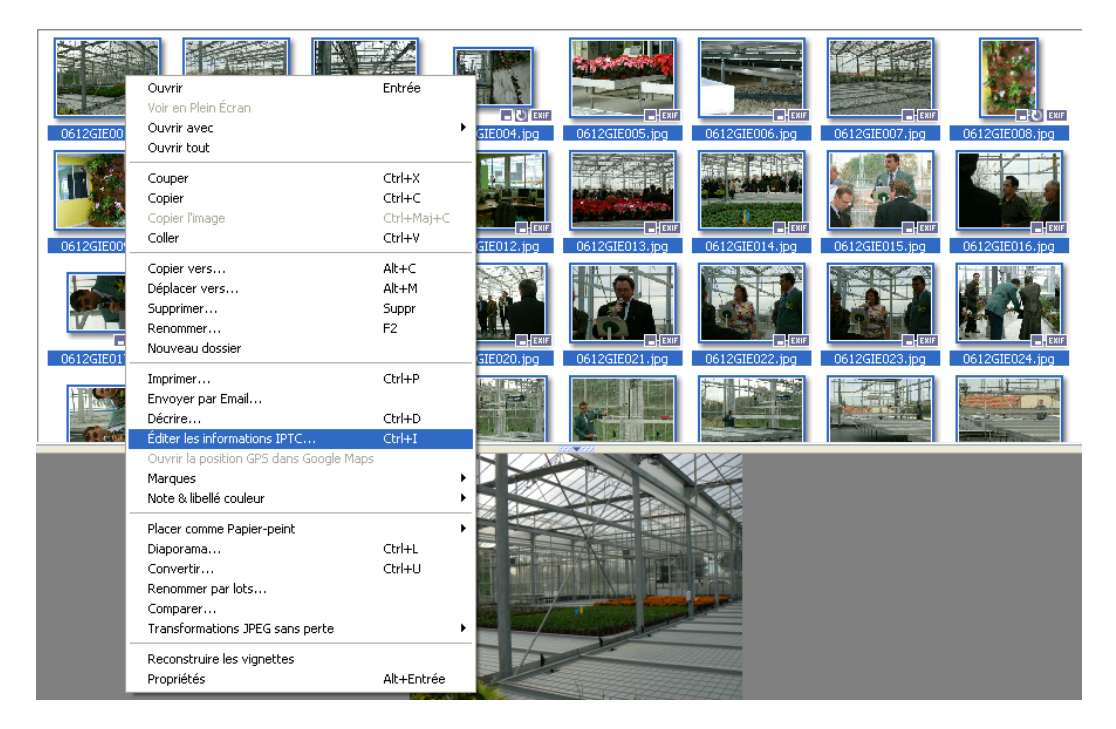

Apparaît alors cette fenêtre qui, à partir des divers onglets proposés, vous permet de saisir un ensemble de champs caractéristiques du contenu de la photographie.

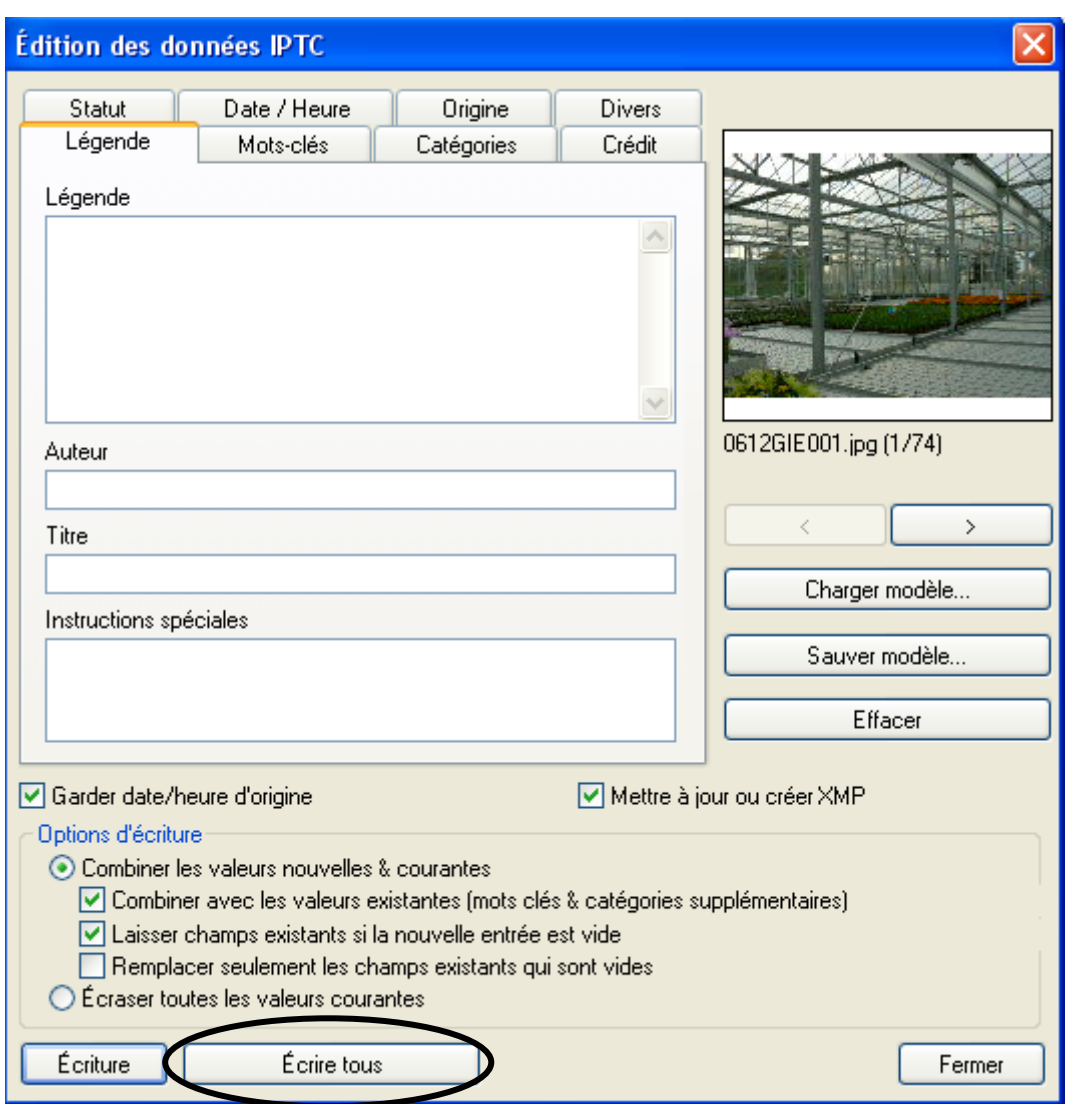

Il suffit, une fois que vous avez rempli les champs, de cliquer sur « Ecrire tous ».

#### **La saisie à l'unité**

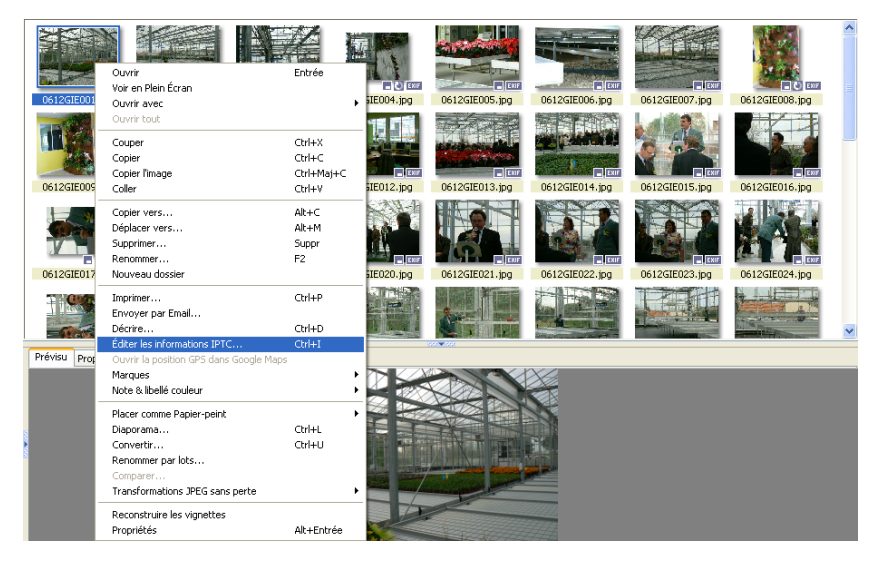

Procédez à l'identique : sélectionnez la photographie de votre choix, cliquez droit et sélectionnez « Editer les informations IPTC ».

La même fenêtre apparaît. Une fois les champs saisis, validez en cliquant sur Écriture .

## **Pourquoi réaliser une saisie par lot et à l'unité ?**

Les photographies de votre dossier relèvent du même reportage. Une partie des données est donc identique à toutes les photographies (ex : auteur, sujet, lieu, copyright, une partie de l'indexation). Vous réalisez par conséquent une saisie par lot qui vous permet de remplir les champs en une fois et donc de gagner du temps.

Toutefois, au sein de ce reportage, certaines photographies nécessitent une saisie complémentaire (pour la légende et l'indexation). Ces photographies comportent un élément particulier qu'il convient de distinguer du reste du reportage (ex : allocution d'une personnalité, détail de machinisme, etc.) : il s'agit en quelque sorte d'un reportage dans le reportage.

Cette saisie complémentaire concerne aussi le responsable photothèque qui, suite à sa sélection, doit ajouter des mots‐clés. Cet ajout permettra de couvrir toutes les thématiques liées à une photographie (contrairement à un classement thématique en arborescence) et d'offrir des résultats pertinents à la recherche par mots‐clés.

**Une bonne saisie des métadonnées (notamment pour le légendage et l'indexation) nécessite que des données individuelles (donc à l'unité) soit ajoutées suite à la saisie par lot.**

# **APPLICATION : RENSEIGNER UN REPORTAGE**

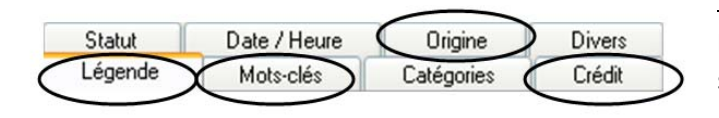

Remarque : nous allons reprendre point par point les onglets et champs sélectionnés (se référer au tutoriel sur les *Métadonnées*).

Nous allons conserver le reportage « Inauguration du GIE » pour lequel nous avons précédemment saisi la « *Fiche de renseignements – retour prise de vue* ». Voici une saisie possible :

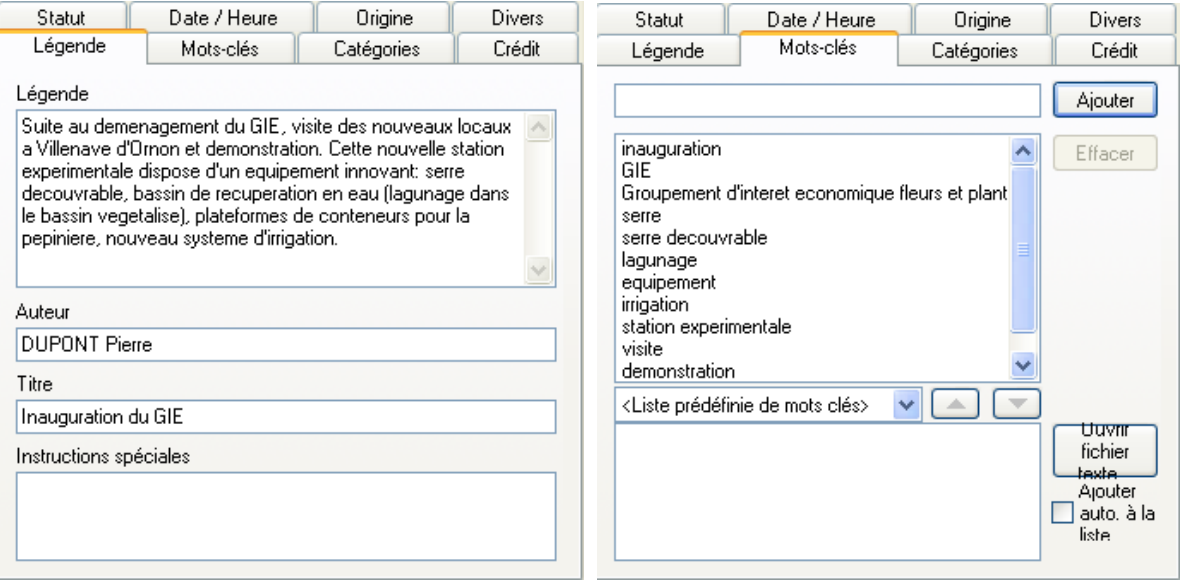

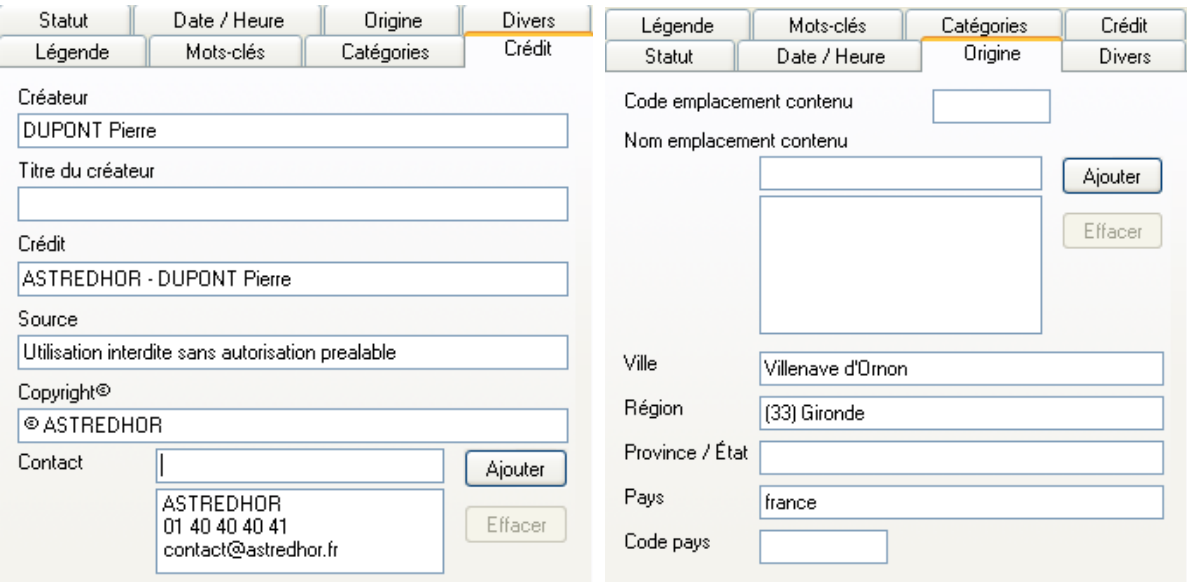

Remarque : le logo  $\odot$  a été importé de Word, le logiciel ne reconnaissant pas « (C) ».

Cette saisie est réalisée en moyenne en 10 minutes. Ceci est possible grâce au travail effectué en amont lors de la collecte d'informations sur la fiche de renseignements.

Toutes les données saisies ici sont donc **appliquées à toutes les photographies du reportage**. Il convient désormais d'ajouter des informations plus spécifiques.

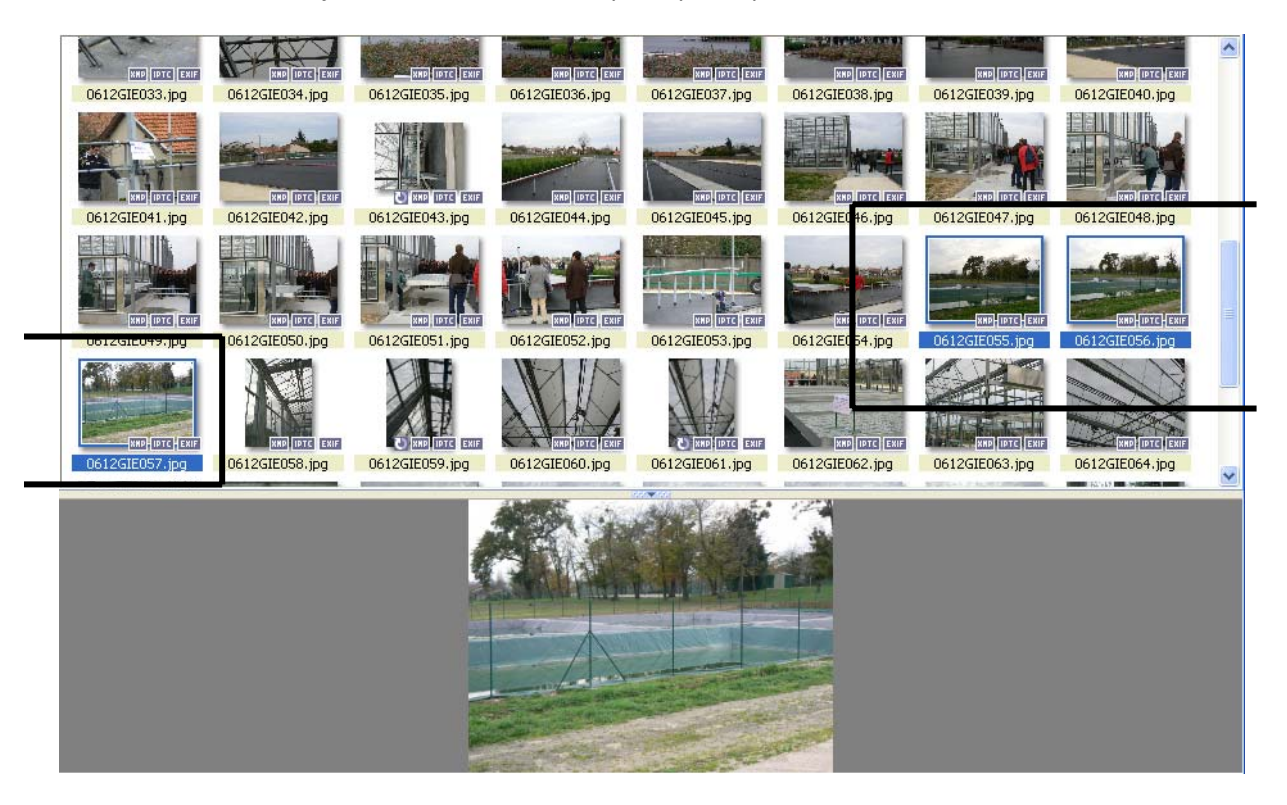

Sélectionnez les photographies qui forment un sous-ensemble en maintenant la touche « Ctrl » appuyée et en cliquant sur les photographies. Il s'agit ici d'une sélection des photographies concernant le bassin de récupération en eau.

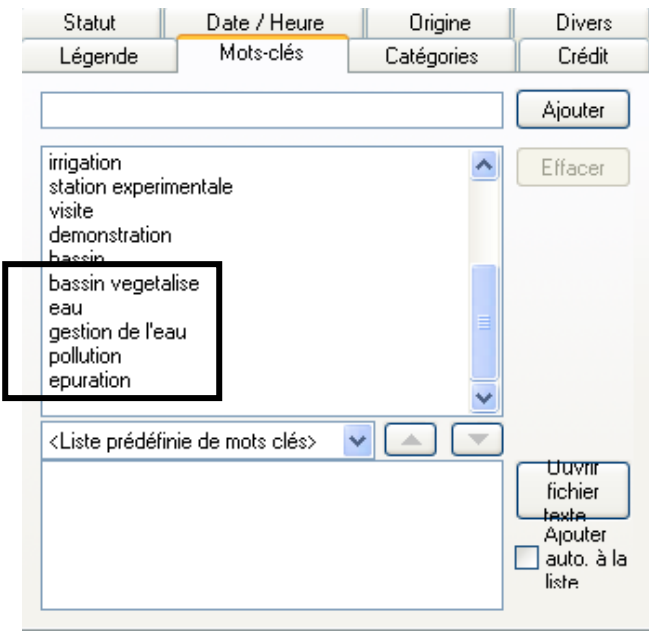

Comme précédemment, accédez aux métadonnées IPTC par clic droit.

Ajoutez les mots‐clés liés à la sélection en cours. Validez grâce à « Ecrire tous ». Réalisez de nouveau cette étape pour les autres sous‐groupes que vous distinguez.

Retournez ensuite sur l'icône de votre dossier dans l'explorateur Windows pour signaler que vos photographies ont été renseignées.

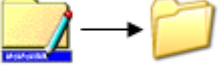

#### **Remarques sur la saisie**

Vous remarquez que les termes sont saisis, si possible, au masculin‐singulier, sans accent. La **gestion des accents** est complexe dans la plupart des logiciels, XnView ne déroge pas à la règle. En effet, si vous saisissez vos champs en accentuant les termes, et que vous réalisez vos recherches sans accent, vous n'obtiendrez pas de réponse. Il en est de même a contrario (si vous saisissez sans accent et recherchez avec). Aussi, face aux erreurs ou oublis de saisie d'accent [ex : événement /évènement], il est conseillé de n'utiliser aucune accentuation lors de votre saisie. L'absence d'accent vous permettra aussi de communiquer facilement vos photographies et d'éviter l'apparition de « %khsfohsdhks% » pour chaque accent utilisé (si les deux logiciels ne sont pas compatibles).

Les expressions sont normalisées : ici, l'expression « bassin vegetalise » a été privilégiée à « bassin de recuperation ». Toutes ces questions linguistiques doivent être abordées au sein de vos équipes pour **établir un langage approprié et cohérent**.

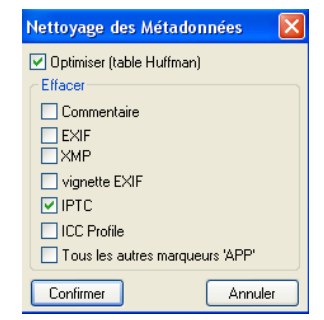

Pour **toute erreur dans la saisie** (dans la légende ou les mots clés), sélectionnez la photographie, puis allez dans « Edition > Métadonnées > Nettoyer ». Cochez seulement « IPTC » puis confirmez.

Cette procédure efface toutes les métadonnées liées à la photographie. Aussi vérifiez attentivement la frappe de chaque terme avant de valider !

# **RECHERCHER DES PHOTOGRAPHIES**

Vous disposez de deux méthodes pour rechercher une photographie :

- ‐ La méthode classique via l'arborescence : vous évoluez à votre gré dans l'arborescence thématique grâce aux « + » et « ‐ ».
- ‐ La recherche par mots clés : vous réalisez une recherche grâce aux données saisies dans les champs IPTC.

Ces deux méthodes sont complémentaires. En effet, vous pouvez évoluer au sein d'entrées thématiques et ensuite réaliser une recherche sémantique au sein de cette sélection.

## **Comment réaliser la recherche sémantique ?**

Pour accéder à cette méthode de recherche, cliquez sur **04** ou allez sur « Outils > Rechercher ».

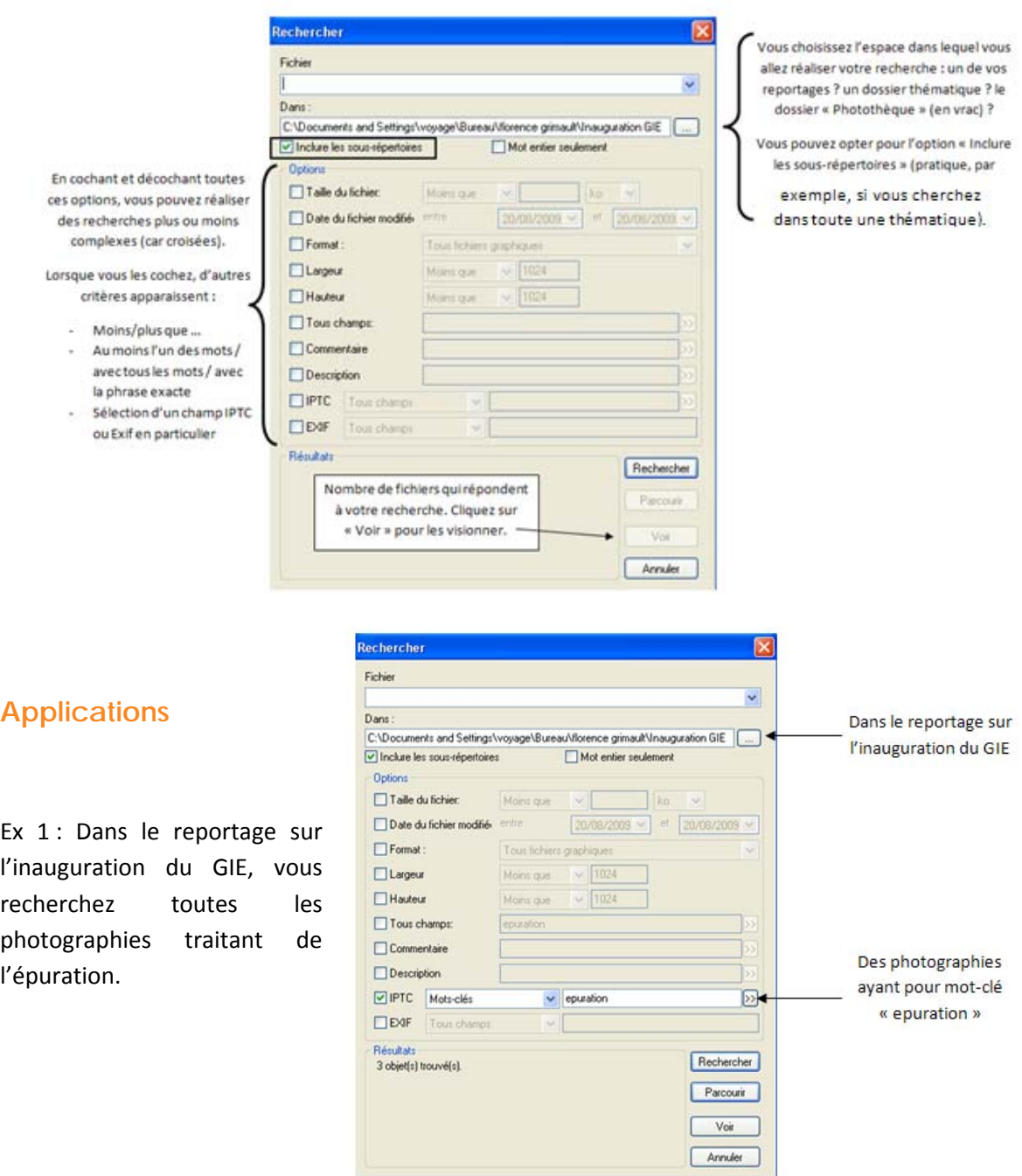

Ex 2 : Dans le reportage sur l'inauguration du GIE, vous recherchez toutes les photographies traitant de la récupération de l'eau.

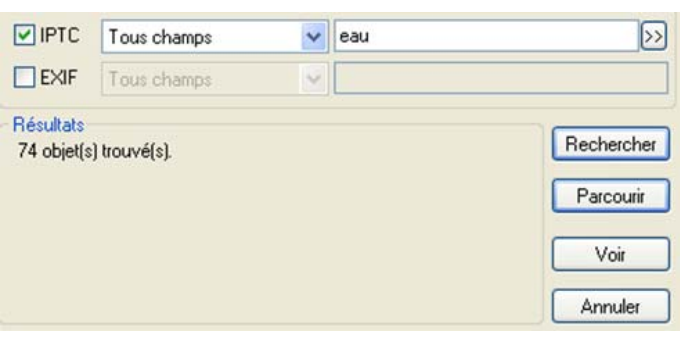

En tapant « eau » pour « tous champs » vous obtenez 74 réponses, soit le nombre total de photographies de ce reportage.

Cela s'explique à la légende des photographies :

*« (…) Cette nouvelle station experimentale dispose d'un equipement innovant: serre decouvrable, bassin de recuperation en eau (lagunage dans le bassin vegetalise) (…). »*

Le logiciel a donc relevé la présence de l'occurrence « eau » dans la légende des 74 fichiers.

Aussi, pour éviter ce problème, utilisez les divers paramètres proposés.

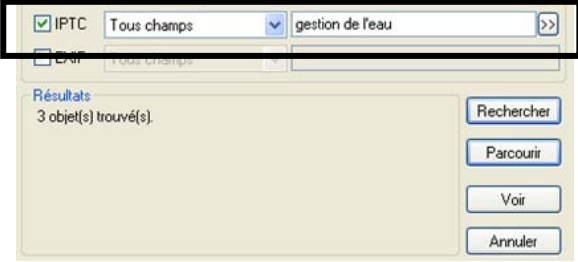

Possibilité 1 :

Conservez l'option « tous champs » mais utilisez une occurrence plus pertinente « gestion de l'eau ».

#### Possibilité 2 :

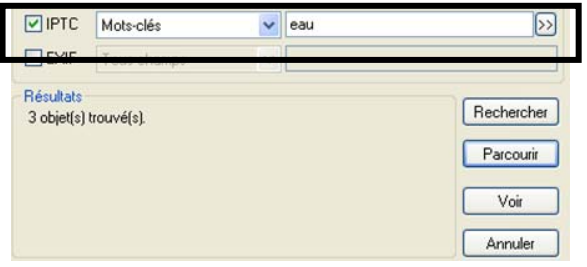

Conservez l'occurrence « eau » mais en spécifiant qu'il s'agit d'un mot‐clé.

Vous obtenez ainsi un résultat nettement plus pertinent de réponses. Cette pertinence représente un juste milieu entre le silence (pas ou trop peu de réponses) et le bruit (trop de réponses peu ou pas pertinentes).

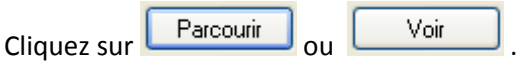

Une nouvelle fenêtre apparaît alors avec les photographies répondant à votre requête :

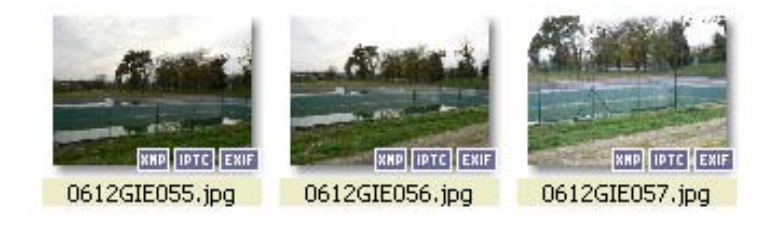

# **RECADRER UNE PHOTOGRAPHIE**

Ouvrez votre photographie avec le visualiseur. anama<br>≀Man∎ota **SHOW OO** Avec la souris, sélectionnez la partie que vous souhaitez conserver. Vous pouvez déplacer les poignées du cadre qui délimite la zone pour ajuster. Cliquez ensuite sur l'icône « recadrer » **. [14]** « Enregistrez sous » **149** votre nouvelle sélection. **N'écrasez pas votre fichier original. Aussi, conservez la troncature de la nomination de votre photographie et apposez‐y « recadre ».** Vous obtenez : Nom du fichier : 0612GIE021recadre Enregistrer

En résumé :

 $Type:$ 

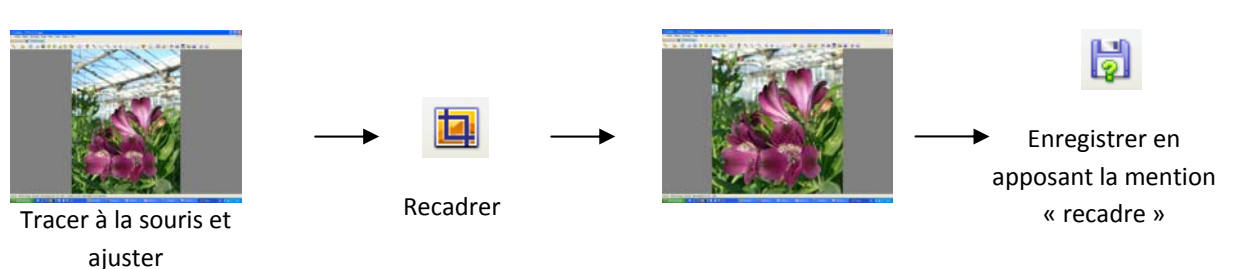

Annuler

## **Pour toute information complémentaire (sur les opérations décrites ou pour découvrir d'autres fonctionnalités), rendez‐vous sur l'Aide : Info > Aide ou en tapant « F1 »**

N'hésitez pas à visionner ces deux tutoriels sur les données Exif et IPTC sous XnView :

JPG - JPEG / JFIF

http://www.youtube.com/watch?v=cz63BxR‐LLo&feature=channel\_page http://www.youtube.com/watch?v=wCrIdbaCZCs&feature=channel\_page

Florence GRIMAULT – Stagiaire Photothèque

Terres d'Innovation

44 rue d'Alésia ‐ 75682 PARIS Cedex 14 – 01 53 91 45 00